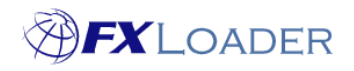

## **Setting Preferences**

## **When**

This guide shows you how to set preferences, which include time zones and date formats, in FXLoader Cloud Service.

**Steps**

**1. Select 'Preferences', which is located in the top right of the FXL Cloud Service application, as shown below.** 

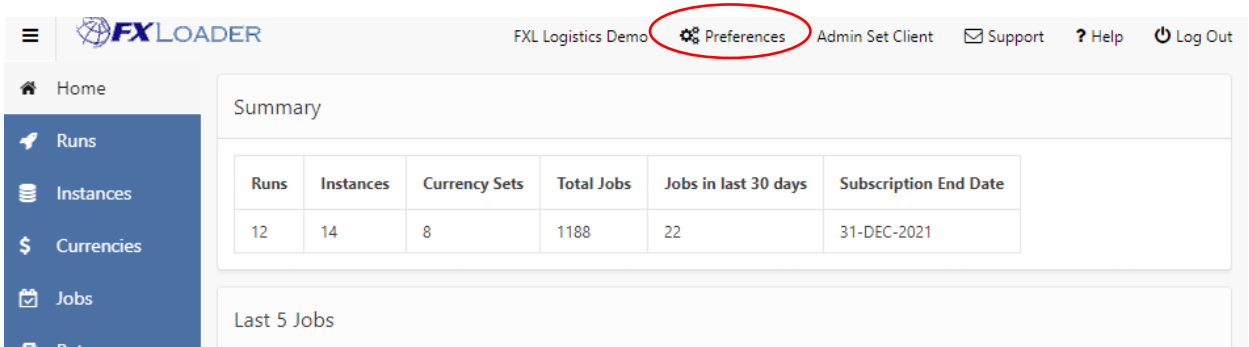

**2. Select your time-zone from the drop-down list. Dates and times are ALWAYS entered and displayed as UTC (Universal Time) but entering a preferred timezone also converts these UTC values to your local time-zone for additional information on the Run page.**

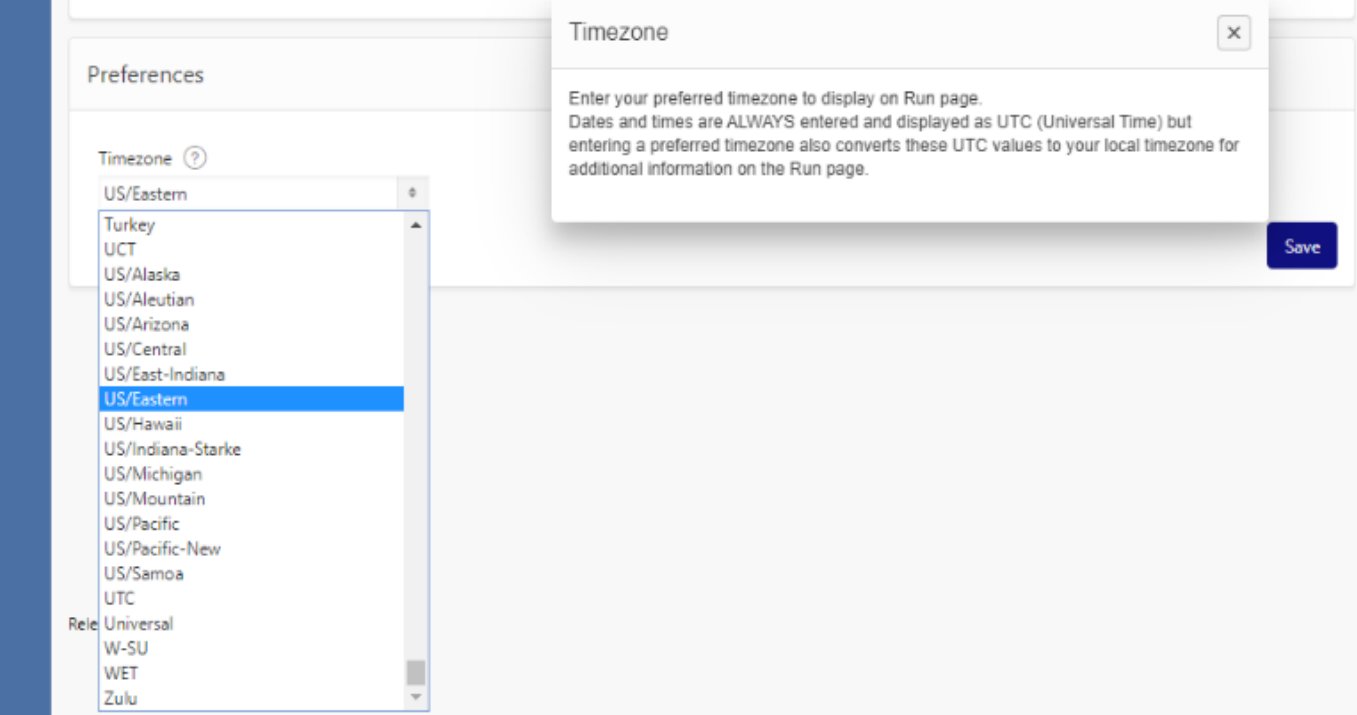

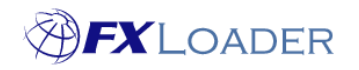

**3. Select the date format you require from the drop down-list**

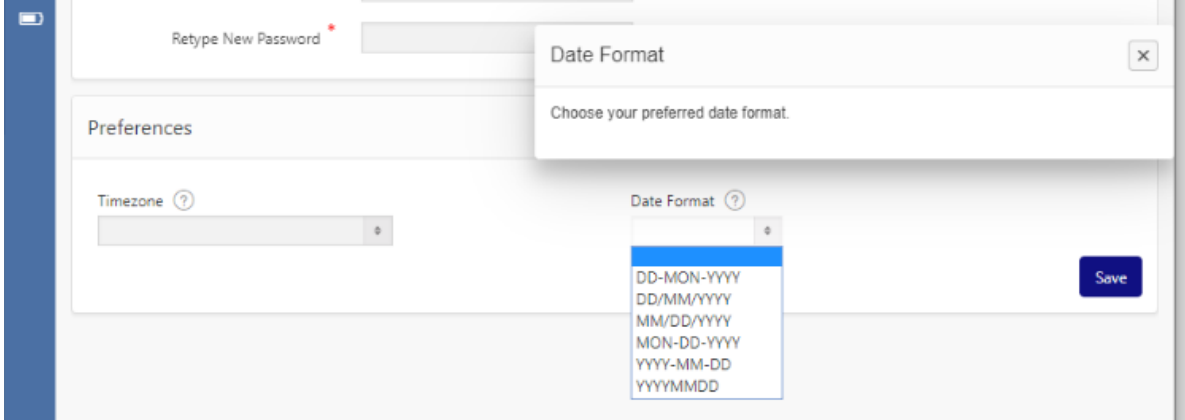

- **4. Select 'Save' following any changes to ensure your new preferences are applied.**
- **5. Select 'Runs' from the menu. Upon selecting an individual run, the chosen time-zone will be displayed below the UTC time in the field, as shown below. The date shown in the 'Next Start Date' field will now be presented in your selected format.**

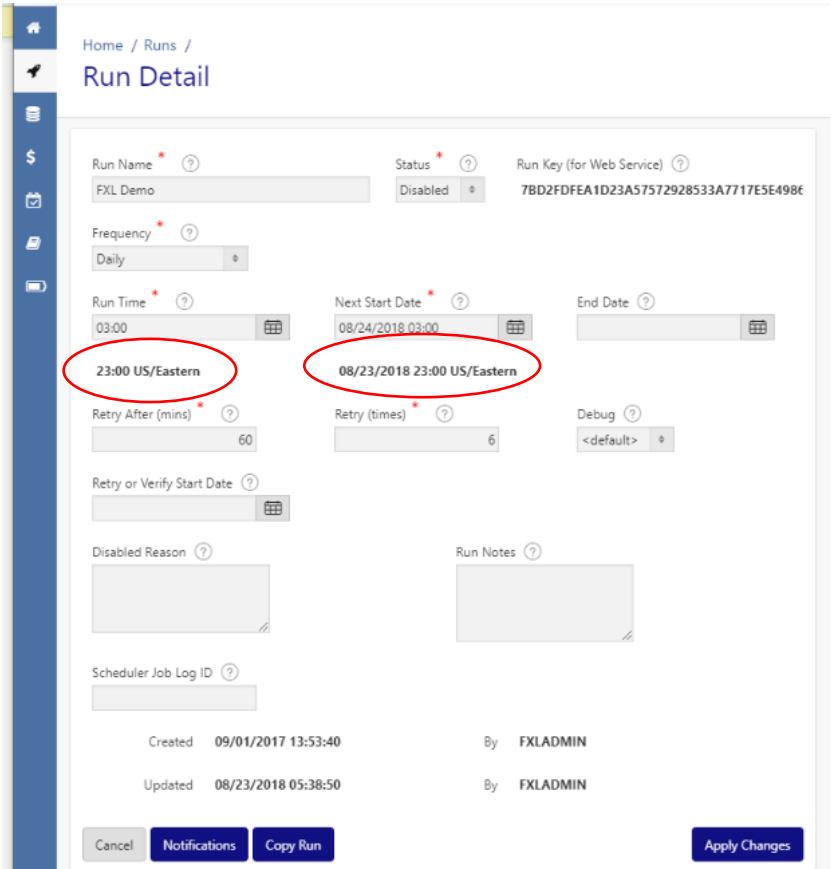